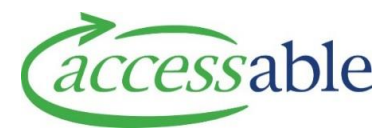

# **aSAP MOH How To Quick Guide – September 2020**

### **CREATE AND SUBMIT EQUIPMENT TRIAL AND PURCHASE OR TRIAL SERVICE REQUEST**

- a. Find and select existing Customer
- CREATE APPLICATION FOR THIS CUSTOMER b. Click
- c. Click CREATE MOH SERVICE REQUEST FOR EQUIPMENT TRIAL & PURCHASE
	- Or CREATE MOH SERVICE REQUEST FOR EQUIPMENT TRIAL
- d. Enter required fields which have not autopopulated.

Click PROCEED TO NEXT STEP

e. Add Trial and Purchase or Trial items only.

Click PROCEED TO NEXT STEP

f. Add Supporting Documents, if needed.

Click PROCEED TO NEXT STEP

- g. Select or enter required fields for Delivery
	- Address and Delivery Contact details.

Click PROCEED TO NEXT STEP

- h. Click FREVIEW AND EDIT if you would like to preview or edit the Service Request
- i. Click  $\overline{\phantom{a}}$  CLOSE AND PARK if the Service Request is not ready for submission
- j. Click **SUBMIT**

The Service Request is submitted and has the

#### Status **Pending Approval**

## **HOW TO ACCESS TRIAL AND PURCHASE WORKFLOW**

#### **Option 1:**

- a. Click  $\overline{applications}$  on navigation bar and select Service Requests (MOH Assessor)
- b. Find existing Trial in Progress Service Request
- c. Click  $\vee$  by the Service Request and select Update Trial (Flow)

#### **Option 2:**

- a. Open Service Request and click Trial Items
- b. Click ADD ITEMS OR OUTCOME

## **QUICK CATALOGUE SEARCH TIPS**

- **SIC Code** Use the online OCO read-only access for MOH document found on Accessable website Professional Resources (MOH Equipment) to find a List product's SIC Code
- **Catalogue Level** Use the Band Selection button to select Band 1, 2 or 3, or alternatively search for Non-List product options by using the filters below
- **Supplier Code** Search any item by using the Supplier's code via the Supplier website or manual
- **Product Name** Using both Keyword 1 and Keyword 2 will display all products containing this text

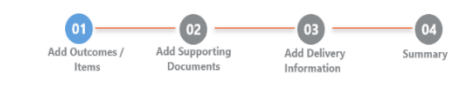

## **RECORD TRIAL OUTCOME AND/ OR ADD NEW ITEM IN AN EXISTING SERVICE REQUEST**

- a. Record the trial outcome by clicking  $\vee$  by the equipment.
	- Click SAVE AND PROCEED TO NEXT STEP
- b. Add additional Trial and/or Purchase items. Click SAVE AND PROCEED TO NEXT STEP
- c. Add Reason for Adding Items and Supporting Documents or Trial Outcome Comments, if needed.

Click SAVE AND PROCEED TO NEXT STEP

d. Select or enter required fields for Delivery Address and Delivery Contact details.

Click SAVE AND PROCEED TO NEXT STEP

- e. Collection details page displays if trial unsuccessful, select or enter required fields
- f.  $Click$   $CHANGE$  if you would like to edit the Trial Service Request
- g. Click save and RETURN TO PREVIOUS STEP to save the Service Request and return to the previous
- page **SUBMIT** h. Click

The Service Request is submitted

**This information provides an initial overview only to get you started. For more details on these processes please refer to Accessable's website aSAP [Videos and](https://www.accessable.co.nz/individual-pages-folder/asap-videos-and-supporting-documents/)  [Supporting Documents](https://www.accessable.co.nz/individual-pages-folder/asap-videos-and-supporting-documents/)**